## **Obsah**

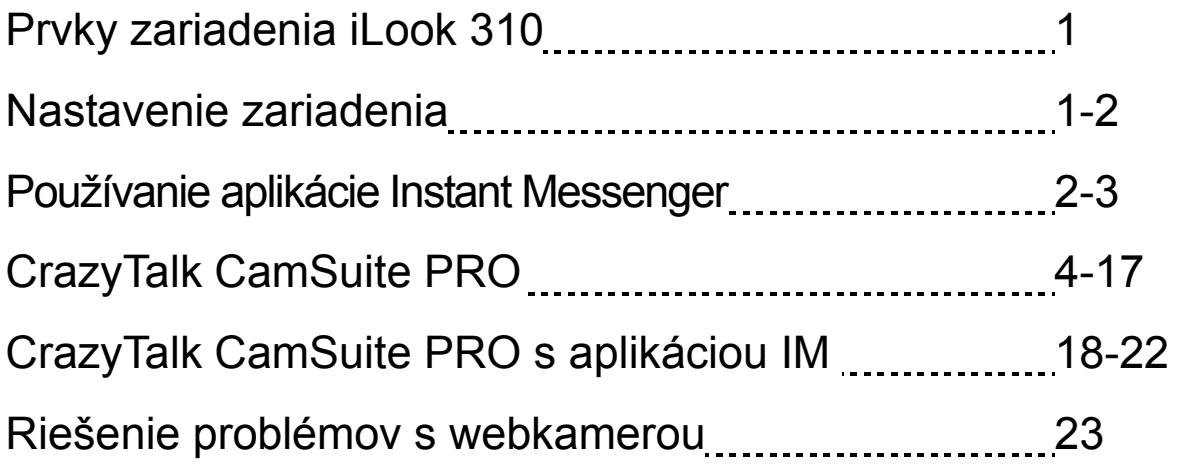

### **Prvky zariadenia iLook 310**

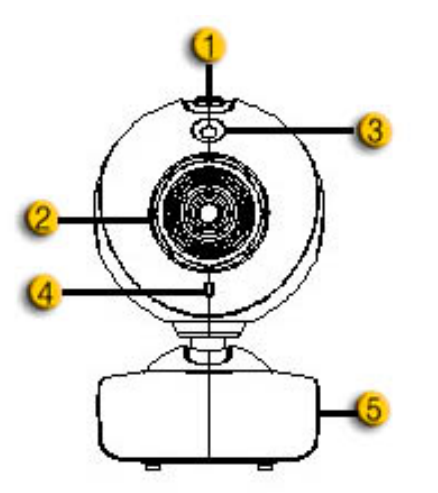

#### **1. Tlačidlo fotenia**

- **2. Lens**
- **3. LED indikátor**

Keď je kamera iLook 310 pripojená k USB portu počítača, LED dióda zasvieti počas výkonu video aplikácie.

- **4. Mikrofó**
- **5. Výkyvný držiak**

Nastaviteľný držiak sa hodí takmer na všetko – panel notebooku, CRT aj LCD monitory.

### **Nastavenie zariadenia**

Pre používaním webkamery musíte nainštalovať ovládače a aplikácie zariadenia.

**Nepripájajte webkameru k počítaču skôr, než nainštalujete ovládače.**

- **1. Inštalácia ovládača iLook 310 v OS Windows Vista/XP/2000/Me/98SE**
	- a. Vložte inštalačné CD iLook 310 do CD-ROM mechaniky.
	- b. Okno automatického spustenia vyvolá okno inštalácie. Kliknite na **"Driver" (Ovládač)** a riaďte sa pokynmi na obrazovke.
	- c. Ak v počítači nemáte program **DirectX** alebo máte starú verziu, nainštalujte ho z CD.

### **POZNÁMKA**

■ Ak sa nezobrazí okno automatického spustenia, vykonajte nasledovné kroky

- Kliknite na menu Spustiť
- Napíšte D:\SETUP.EXE a kliknite na tlačidlo Enter (Potvrdiť). (Za predpokladu, že CD-ROM máte na jednotke D)
- **2. Riaďte sa pokynmi na obrazovke pre dokončenie inštalácie softvéru.**

### **Používanie aplikácie Instant Messenger**

#### **MSN Messenger**

- **a.** Pre funkciu live video potrebujete MSN Messenger verzia 6 alebo novšia. Ak ju nemáte, navštívte lokalitu: http://messenger.msn.com a stiahnite si ju.
- **b.** Prihláste sa do služby MSN Messenger.
- **c.** Zvoľte priateľa zo zoznamu kontaktov a kliknite **OK** pre potvrdenie.
- **d.** Dvakrár kliknite na priateľov, ktorí sú dostupní pre chat. Kliknite na ikonu webkamery.
- **e.** Váš priateľ dostane správu s pozvánkou. Keď váš priateľ potvrdí rozhovor, začne sa video chat.
- **f.** Ďalšie informácie nájdete na lokalite http://messenger.msn.com

#### **Yahoo Messenger**

- **a.** Stiahnite Yahoo Messenger z lokality http://messenger.yahoo.com a dokončite registráciu, ak ju ešte nemáte.
- **b.** Prihláste sa do Yahoo Messenger.
- **c.** V hlavnom okne kliknite na menu Nástroje a zvoľte Spustiť webkameru.
- **d.** Dvakrát kliknite na meno vo vašom zozname Messengera a zvoľte Zobraziť webkameru.
- **e.** Váš priateľ dostane správu s pozvánkou. Keď váš priateľ klikne na ÁNO, začne sa video chat.
- **f.** Ďalšie informácie nájdete na lokalite http://messenger.yahoo.com

#### **AOL Instant Messenger**

- **a.** AOL Messenger môžete stiahnuť zadarmo z lokality http://www.aim.com a dokončite registráciu, ak ju ešte nemáte.
- **b.** Prihláste sa do AOL Instant Messenger.
- **c.** Kliknite na Zobraziť zoznamy Messengera a zvoľte priateľa, s ktorým chcete začať video chat.
- **d.** Váš priateľ dostane správu s pozvánkou. Keď váš priateľ potvrdí rozhovor, začne sa video chat.
- **e.** Ďalšie informácie nájdete na lokalite http://www.aim.com

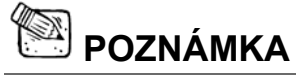

- Pred spustením programov na video konferenciu alebo video chat sa presvedčte, že kamera je pripojená k počítaču.
- Pred spustením programov na video konferenciu alebo video chat sa takisto presvedčte, že ste zavreli programy iných webkamier.

## **Používanie CrazyTalk Cam Suite PRO**

Prídavný bonus vo forme združeného programy CrazyTalk Cam Suite PRO obohatí s týmito pokročilými prvkami váš video chat o mnoho zábavy.

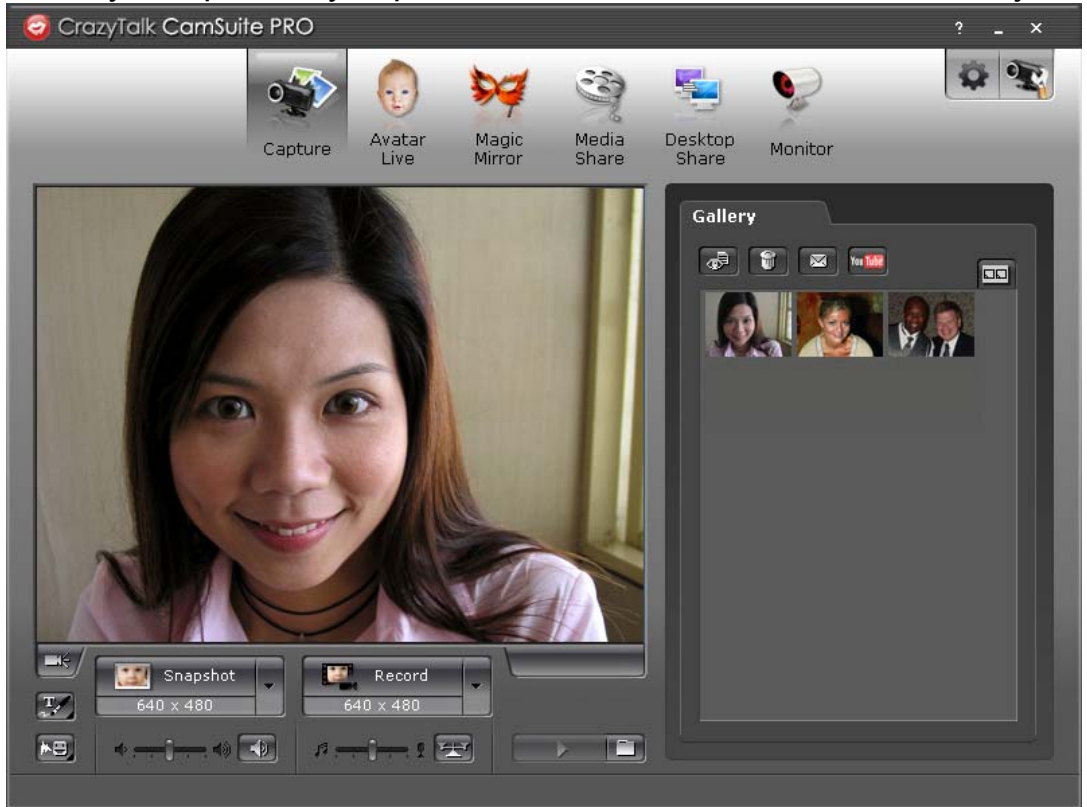

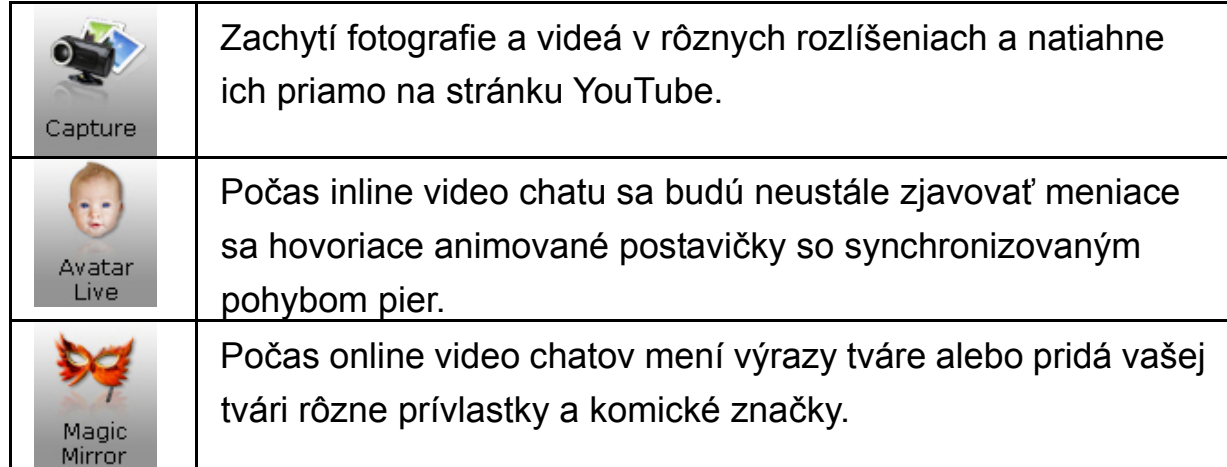

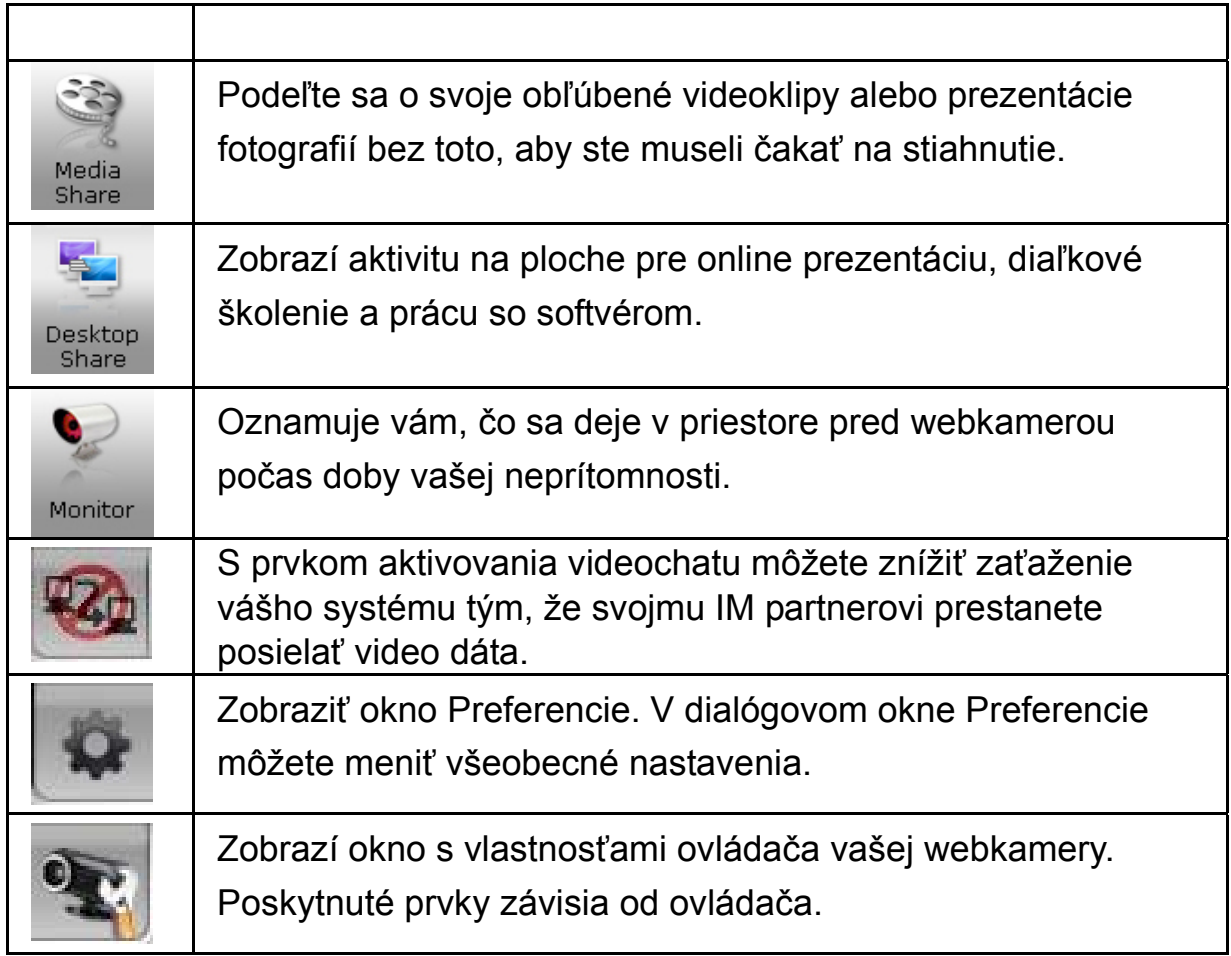

#### **Požiadavky na systém**

Pre spustením aplikácie **CrazyTalk Cam Suite PRO** sa presvedčte, že váš počítač spĺňa minimálne požiadavky na systém.

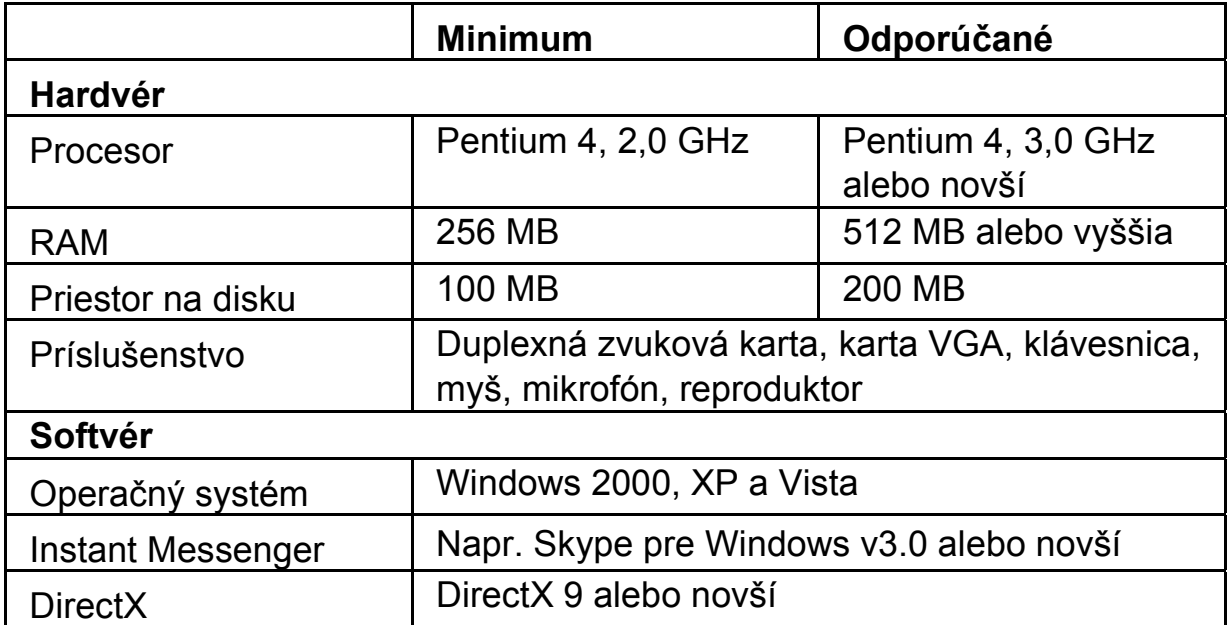

#### **Zachytenie**

Pre zachytenie fotografie a zdieľanie fotografie alebo videa z webkamery stlačte tlačidlo **Snapshot (Snímka)** alebo **Record (Nahrávanie).**

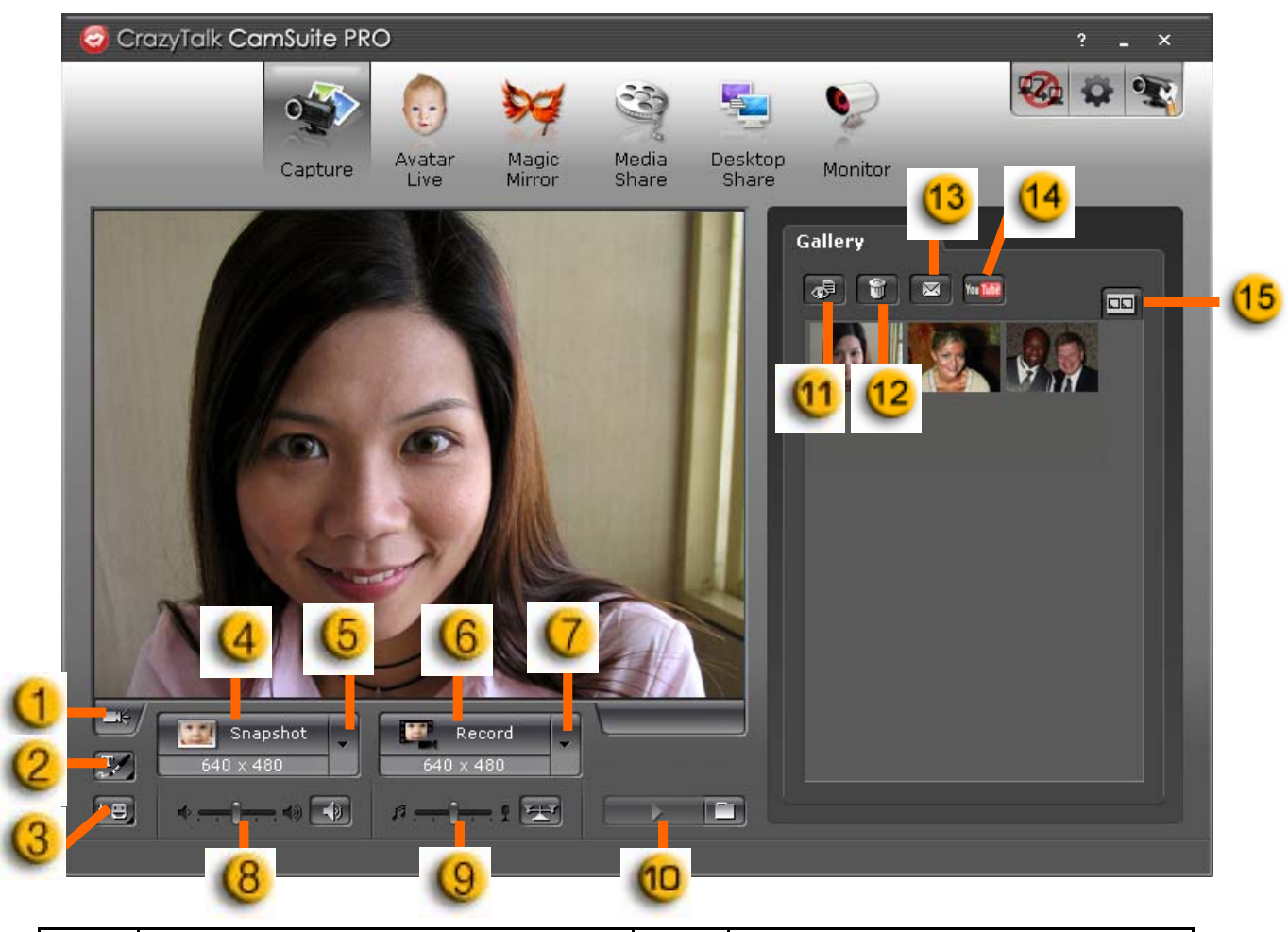

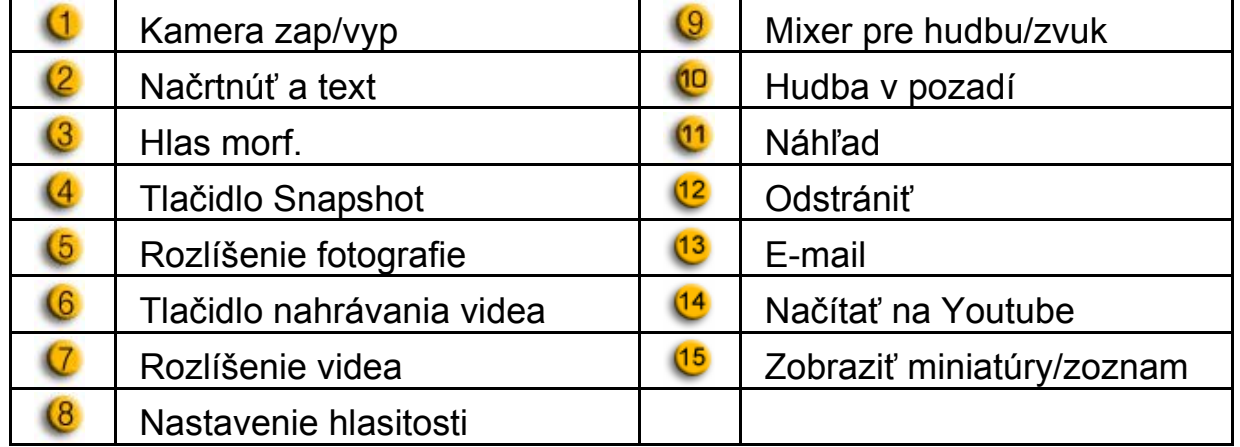

#### **Avatar Live**

Zvolený avatar môžete použiť na videochat s priateľmi.

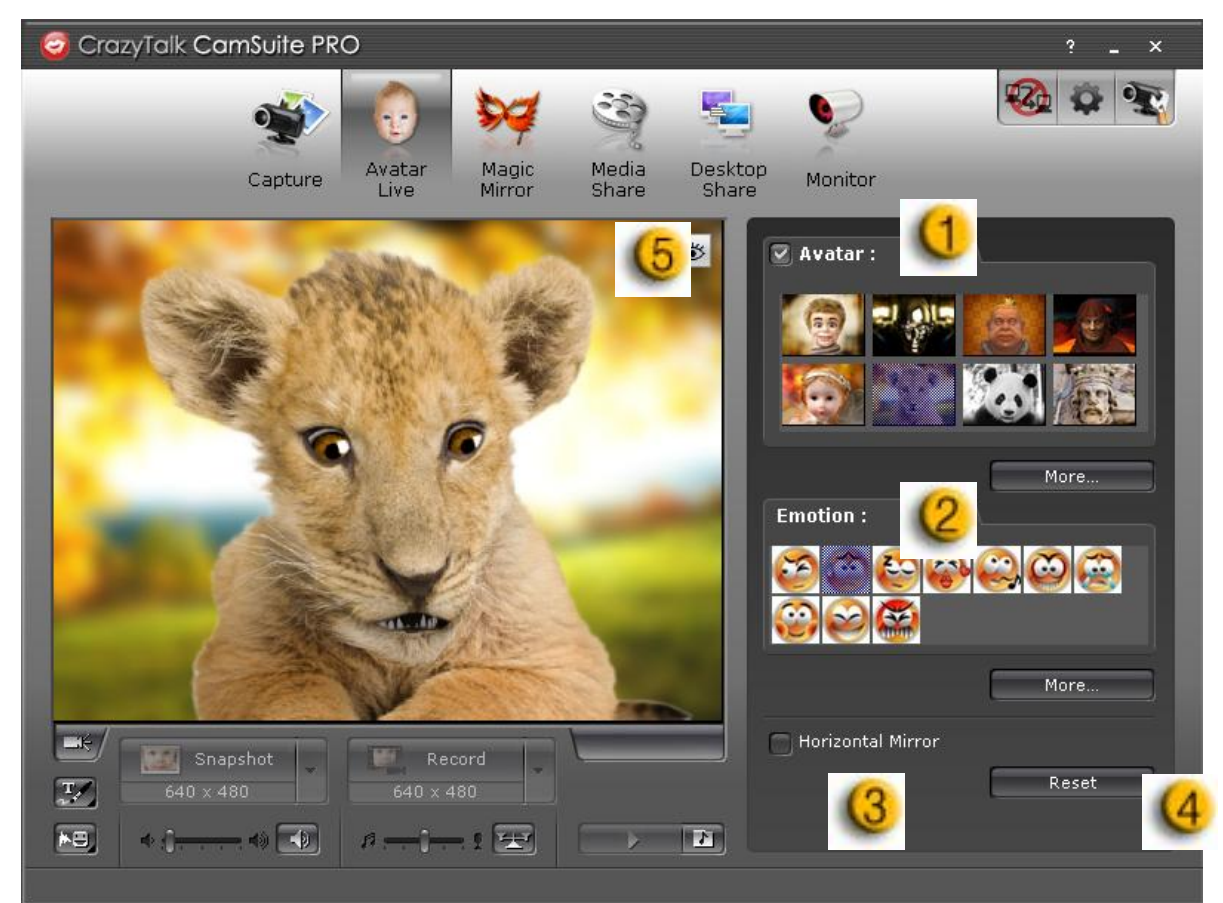

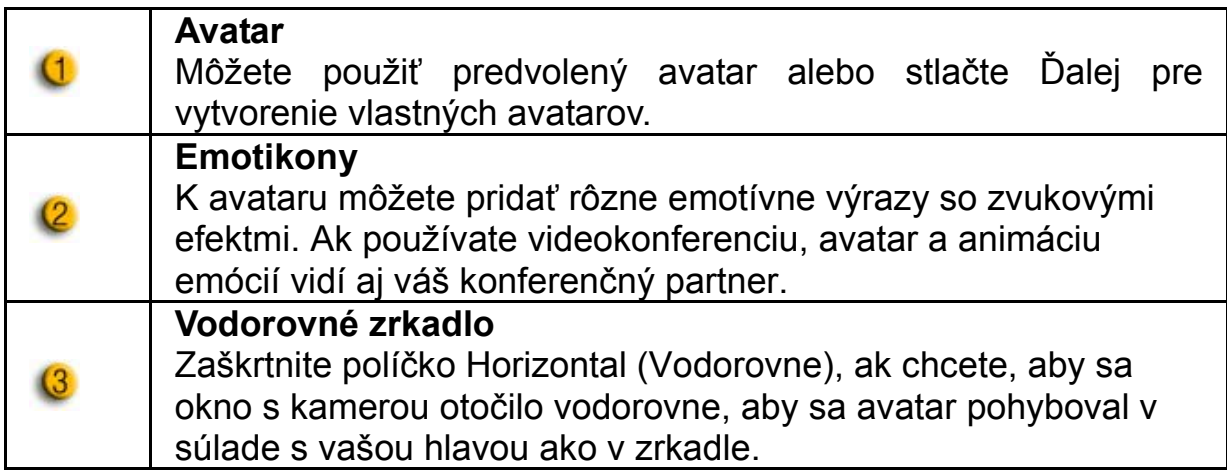

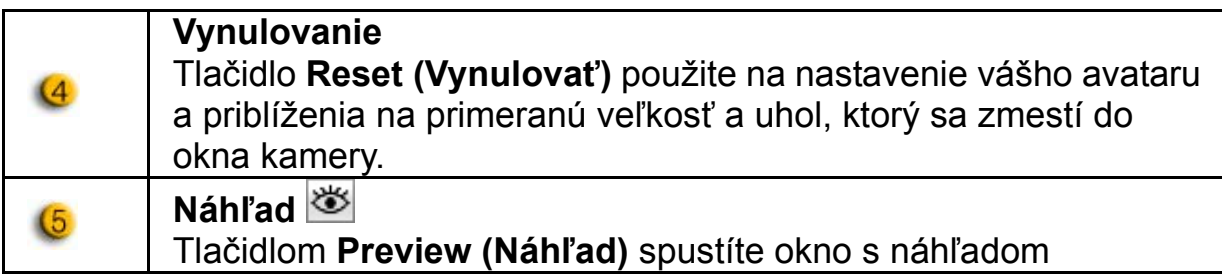

### **Čarovné zrkadlo**

S Čarovným zrkadlom môžete na vašu tvár aplikovať rôzne efekty a použiť ju na videochat s priateľmi.

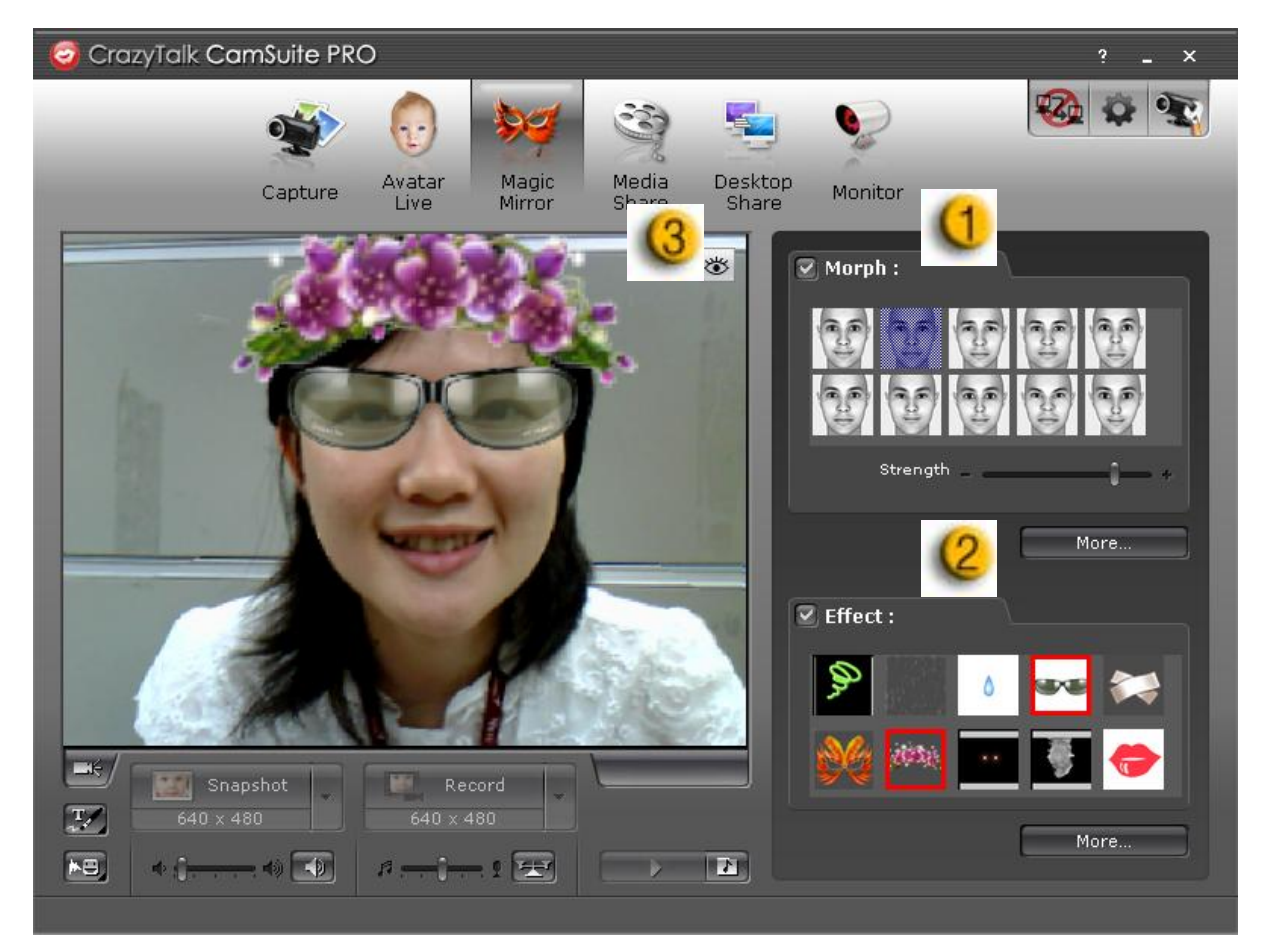

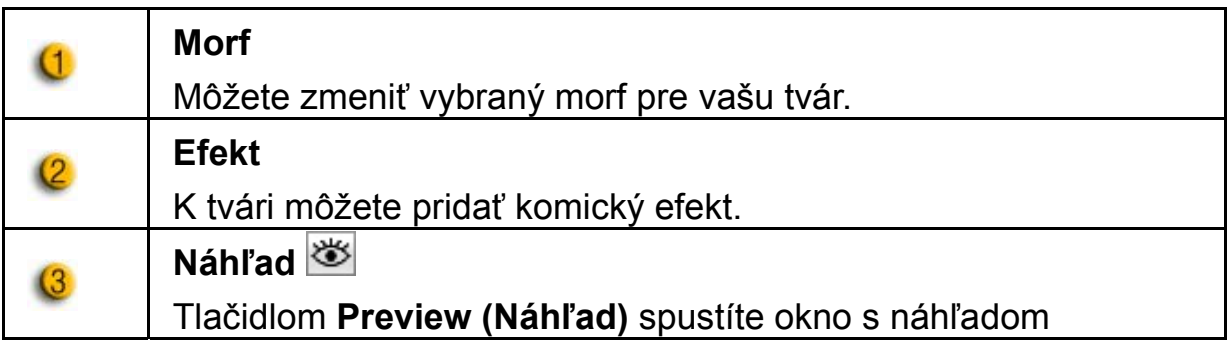

#### **Zdieľanie médií**

Počas videochatu môžete zdieľať mediálne súbory bez zdržaní. Môžete prehrávať rôzne mediálna súbory a vaši priatelia ich budú zároveň s vami pozerať. Mediálne súbory môžu byť video súbory (Mpeg, AVI, WMV) alebo súboru obrázkov (JPG, BMP, GIF).

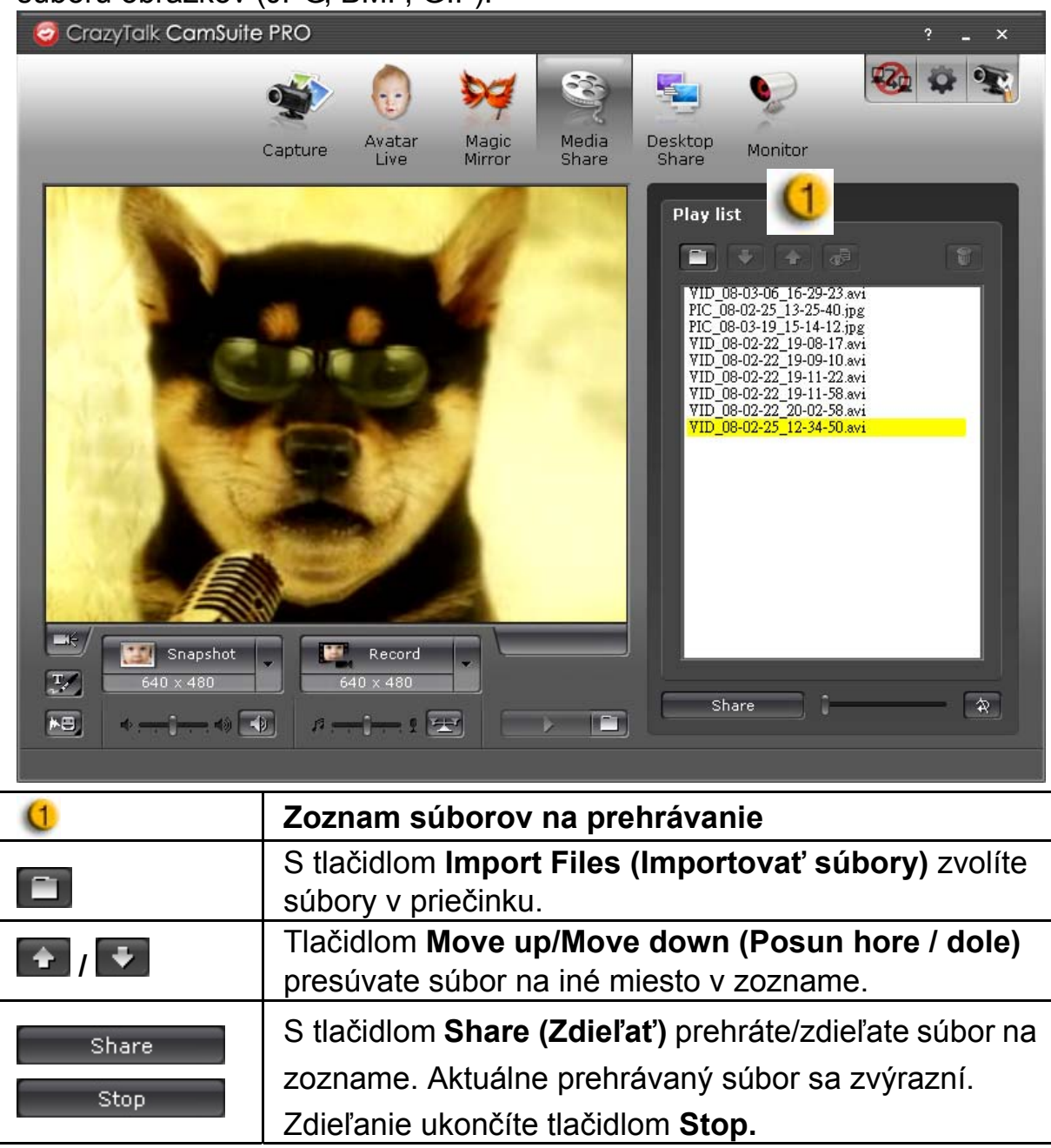

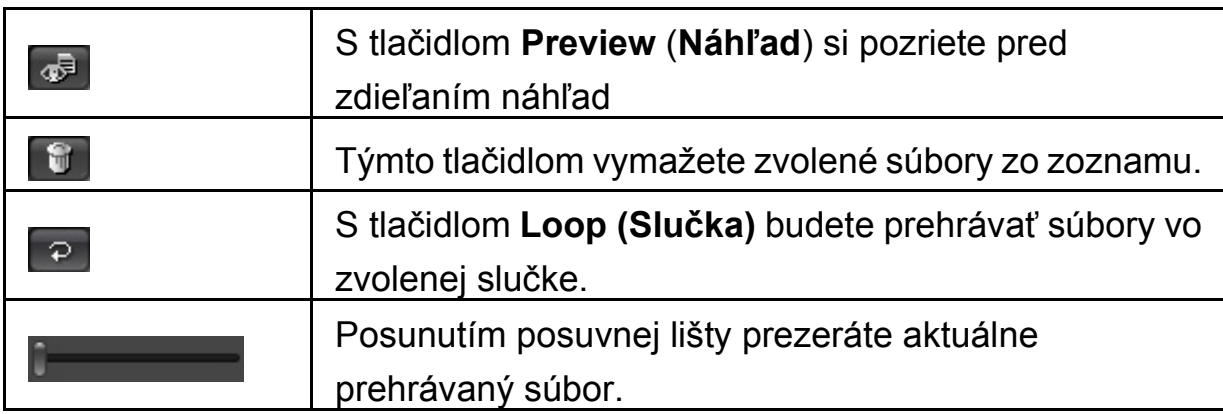

#### **Zdieľanie na ploche**

Existujú tri spôsoby, ako počas videochatu zobraziť pre priateľov vaše aktivity na ploche.

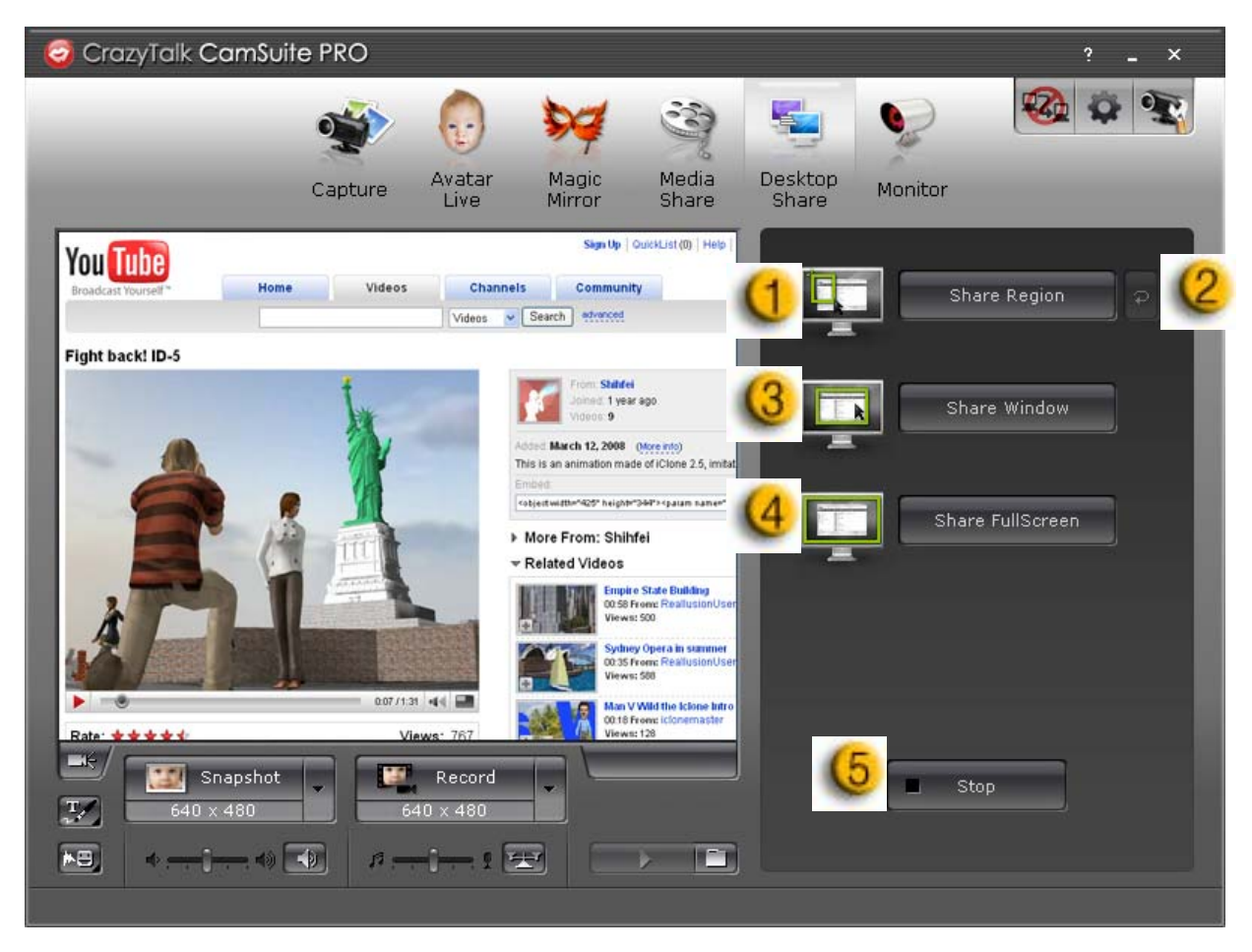

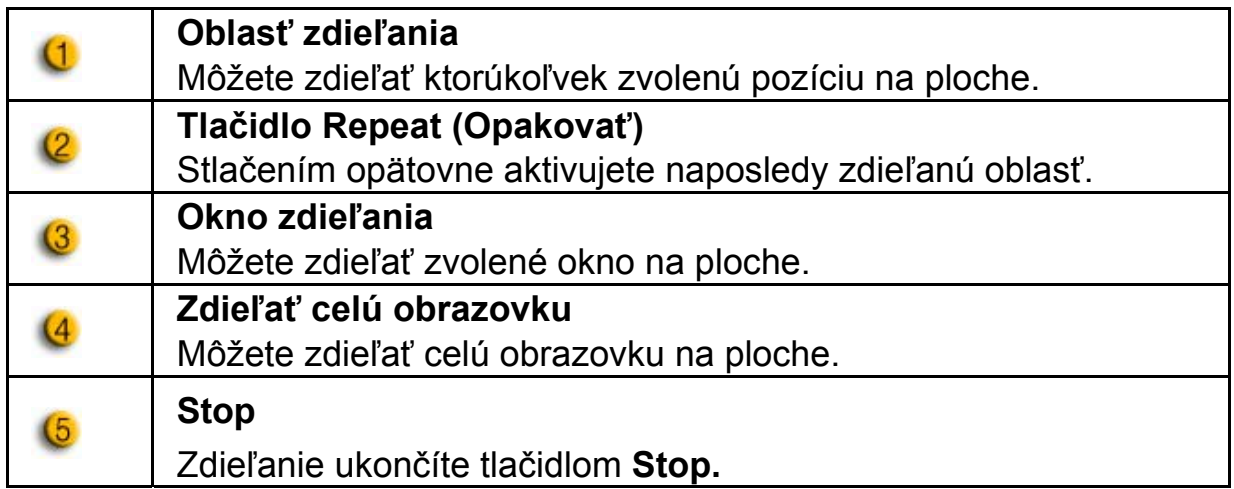

#### **Monitorovanie**

Táto funkcia zaznamenáva pohyby, ktoré sú viditeľné pre webkameru. Dostanete e-mail so snímkami, ktorý vám oznámi, že došlo k udalosti. Nahraté video sa pre ďalšiu kontrolu uloží do priečinku Gallery (Galéria).

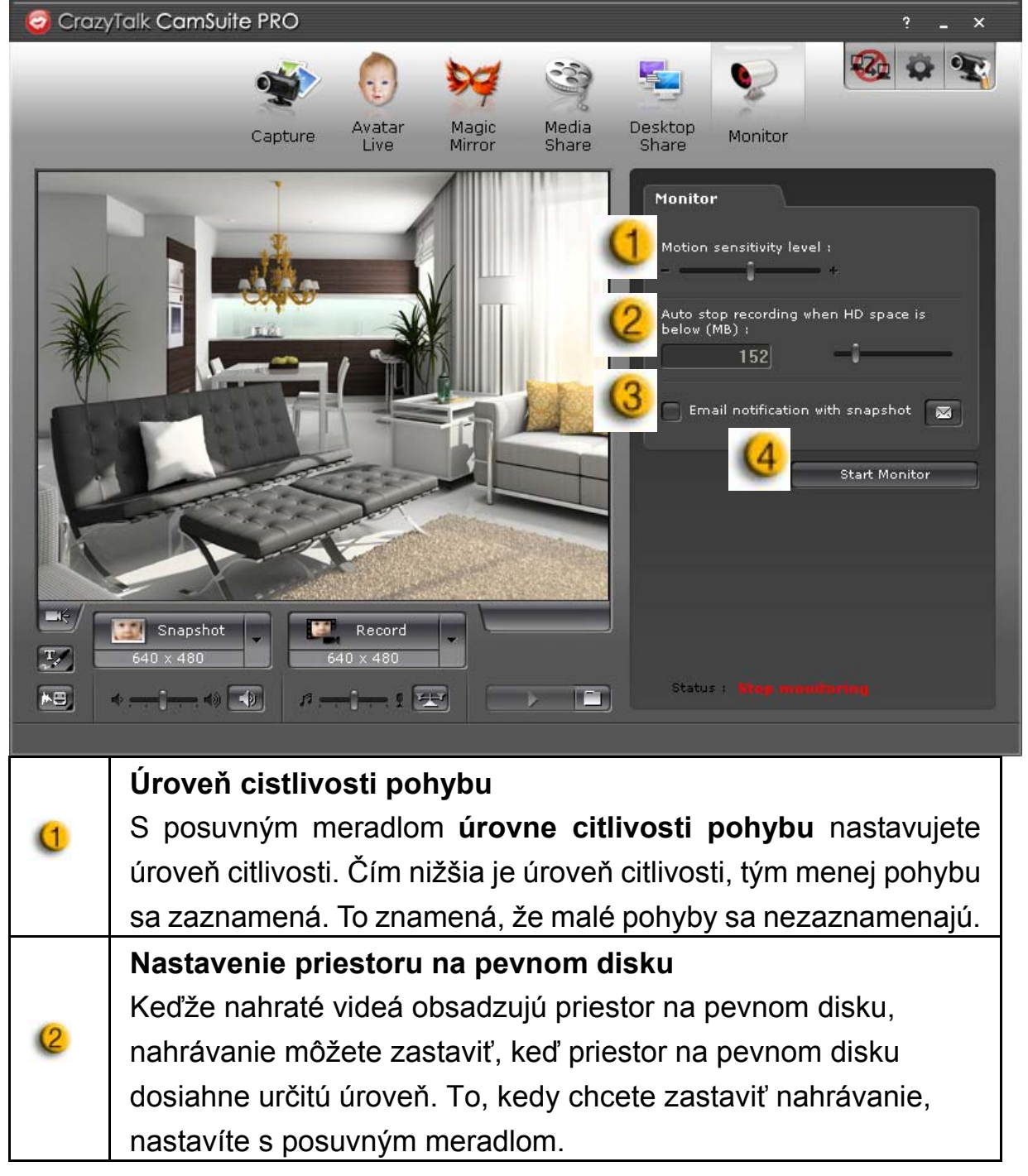

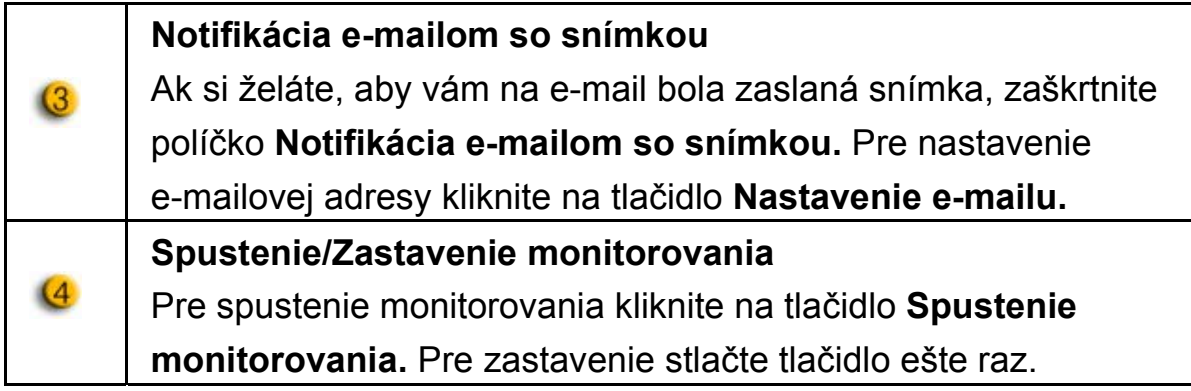

#### **Aktivovanie videochatu**

S prvkom aktivovania videochatu môžete znížiť zaťaženie vášho systému tým, že svojmu IM partnerovi prestanete posielať video dáta.

- $\frac{|\Omega_{\mathbf{Q}}|}{|\mathbf{Q}|}$ Táto ikona zobrazuje, že videochat je aktivovaný.
- $\mathbb{E} \left( \mathbf{z} \right)$ Táto ikona zobrazuje, že videochat je deaktivovaný.

#### **Preferencie**

Kliknutím na tlačidlo **Preferences (Preferencie)** sa zobrazí okno s preferenciami. V dialógovom okne môžete meniť všeobecné nastavenia.

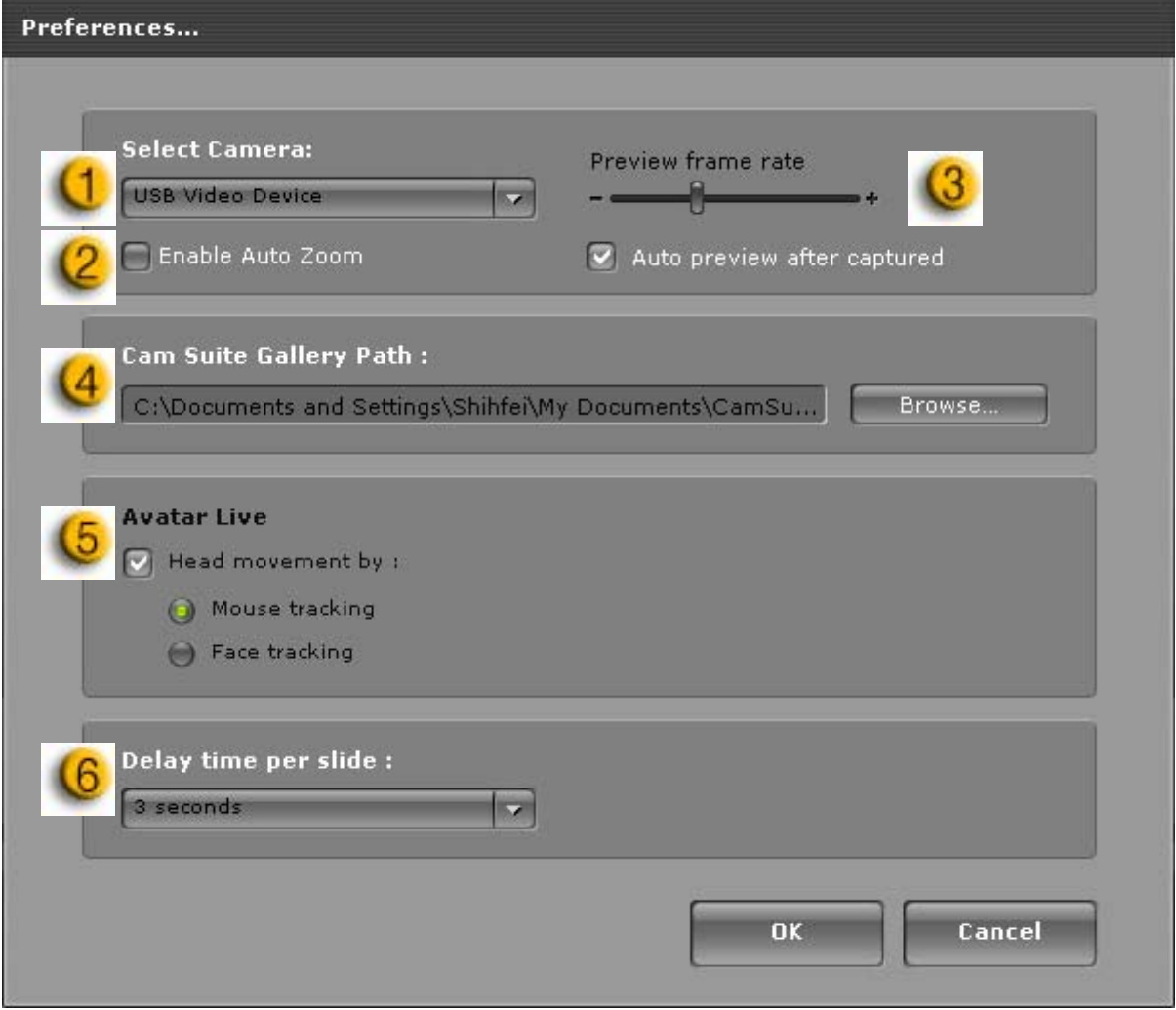

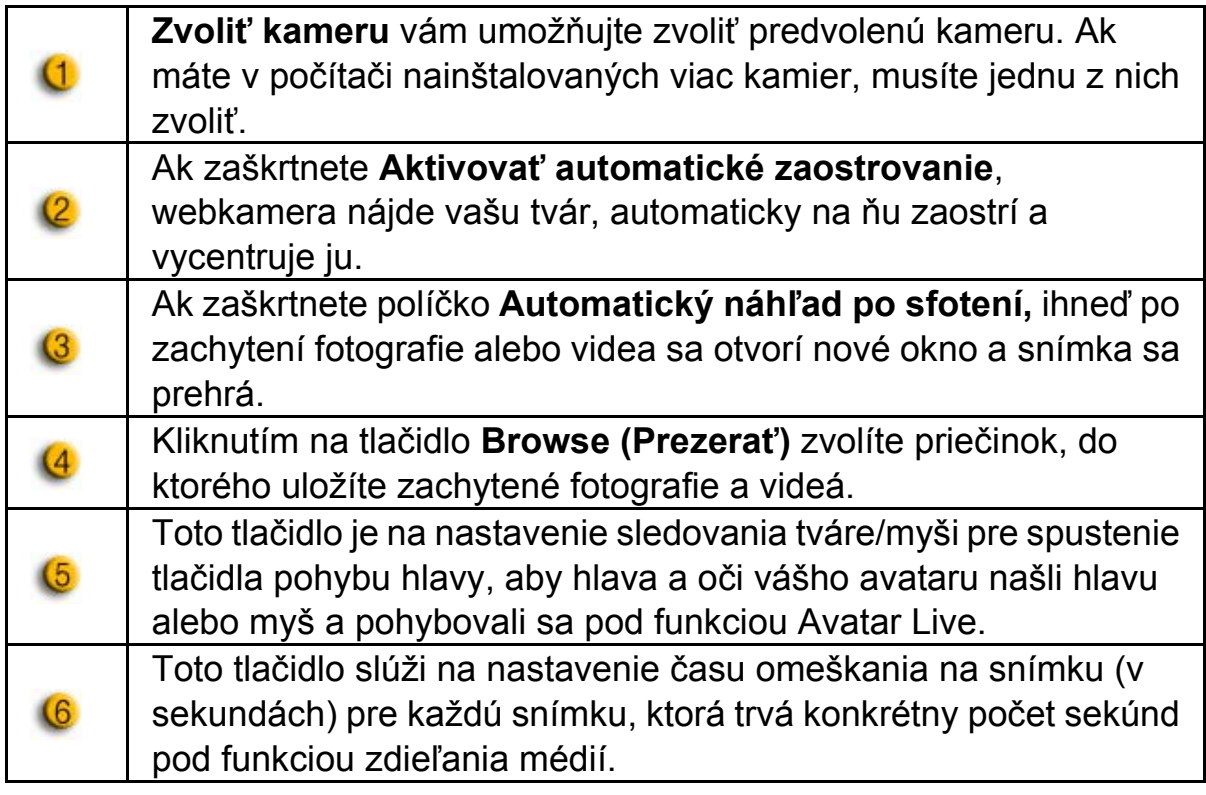

#### **Nastavenie kamery**

Po kliknutí na tlačidlo **Camera Settings (Nastavenia kamery)** sa zobrazí okno s vlastnosťami vášho ovládača webkamery. Poskytnuté prvky závisia od ovládača.

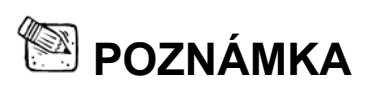

■ Pre detailné nastavenie každej funkcie stlačte <sup>2</sup> pre online pomocníka.

## **CrazyTalk Cam Suite PRO s aplikáciou IM**

#### **Window Live Messenger**

- 1. Nainštalujte aplikácie CrazyTalk Cam Suite PRO a Window Live Messenger.
- 2. kliknutím na Nástroje/Zvuk a nastavenie videa sa otvorí pomocník nastavením zvuku a videa.

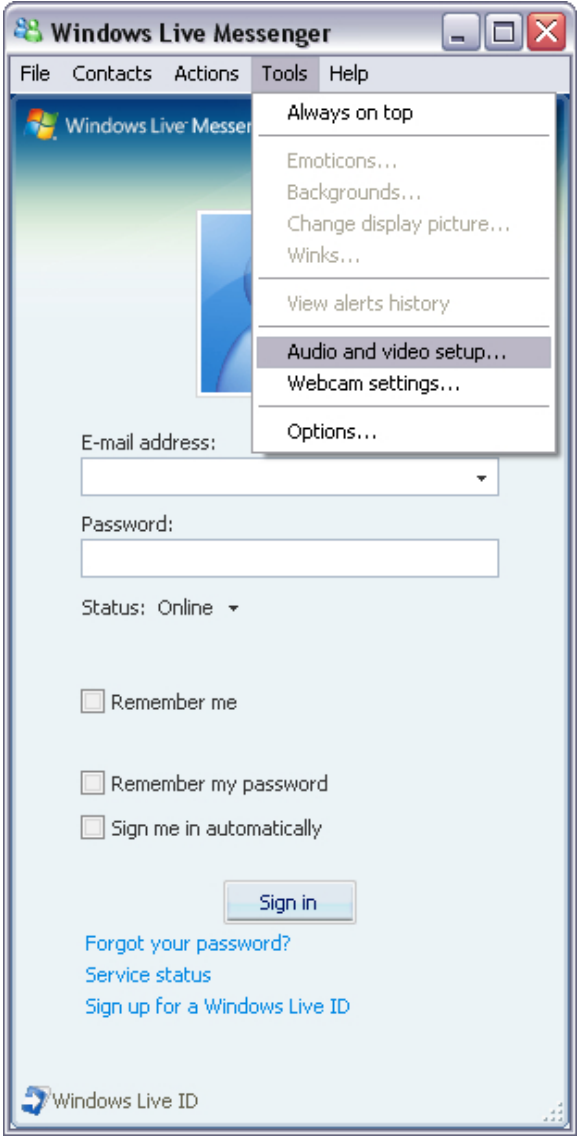

3. Kliknite na tlačidlo Next (Ďalej).

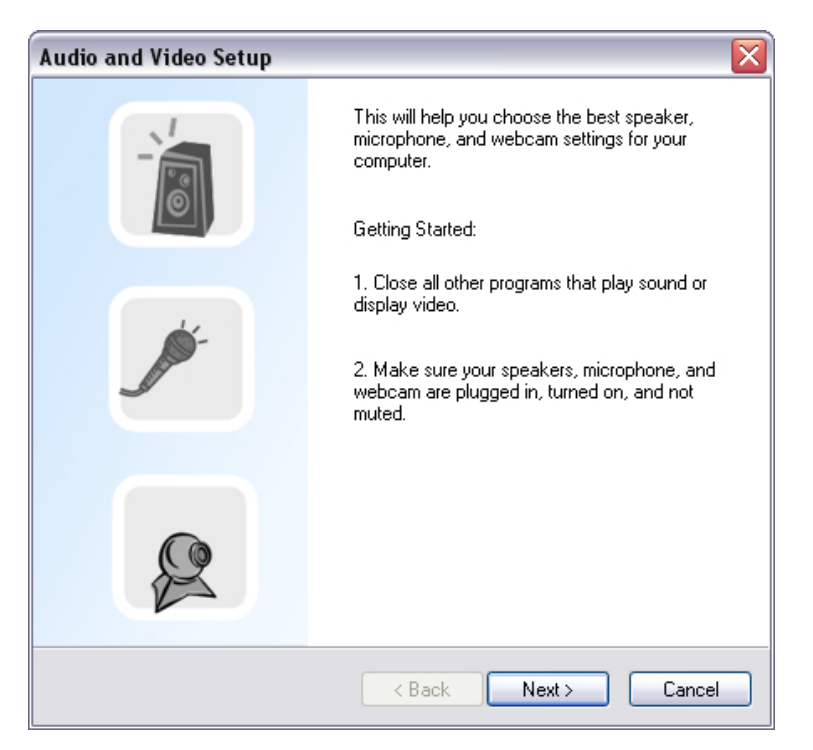

4. V kroku 1 nechajte zoznam bez zmien a kliknite na tlačidlo **Next** (**Ďalej).**

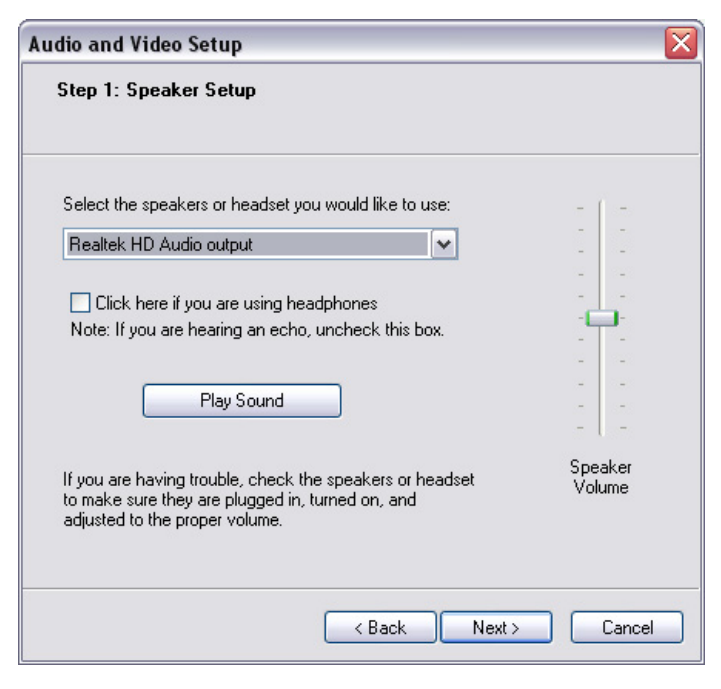

5. V kroku 2 vyberte z rozbaľovacieho zoznamu aplikáciu **CamSuite Virtual Audio**. Kliknite na tlačidlo **Next (Ďalej).**

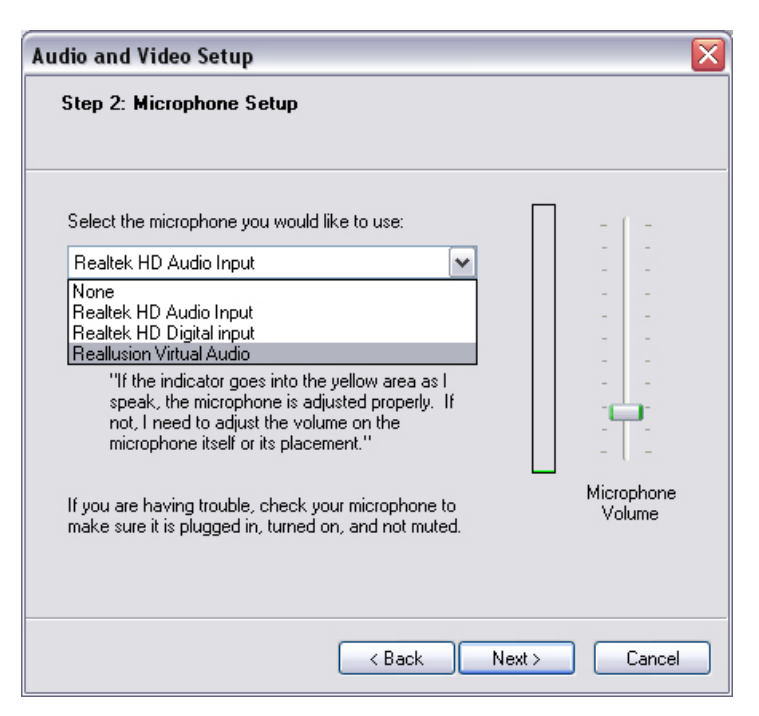

6. V kroku 3 vyberte z rozbaľovacieho zoznamu aplikáciu **CamSuite Virtual Camera**. Kliknite na tlačidlo **Finish (Dokončiť).**

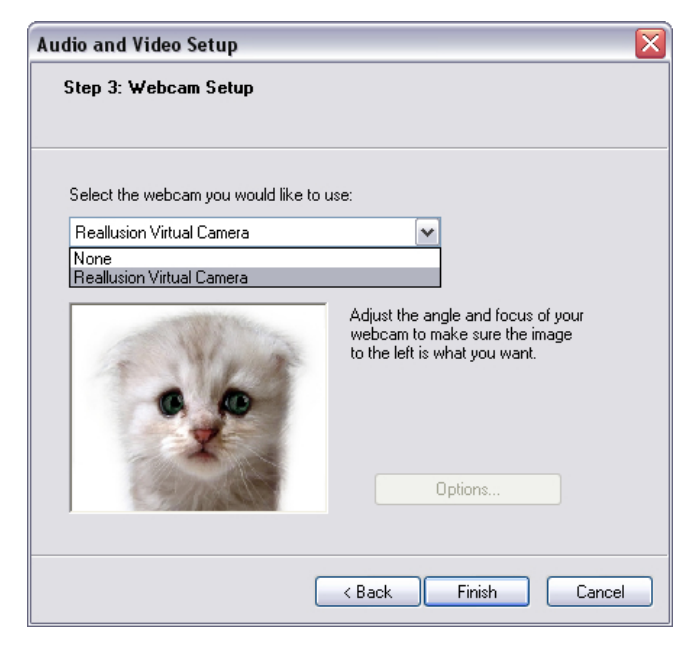

Teraz je váš MSN Messenger pripojený k aplikácii **CrazyTalk Cam Suite PRO**. Efekty Avatar Live, Magic Mirror, Media Share a Desktop Share môžete vidieť počas video konferencie.

#### **Skype**

- 1. Nainštalujte aplikácie CrazyTalk Cam Suite PRO a Window Live Messenger.
- 2. Kliknutím na **Tools/Options... (Nástroje/Možnosti…)** otvoríte dialógové okno s možnosťami.

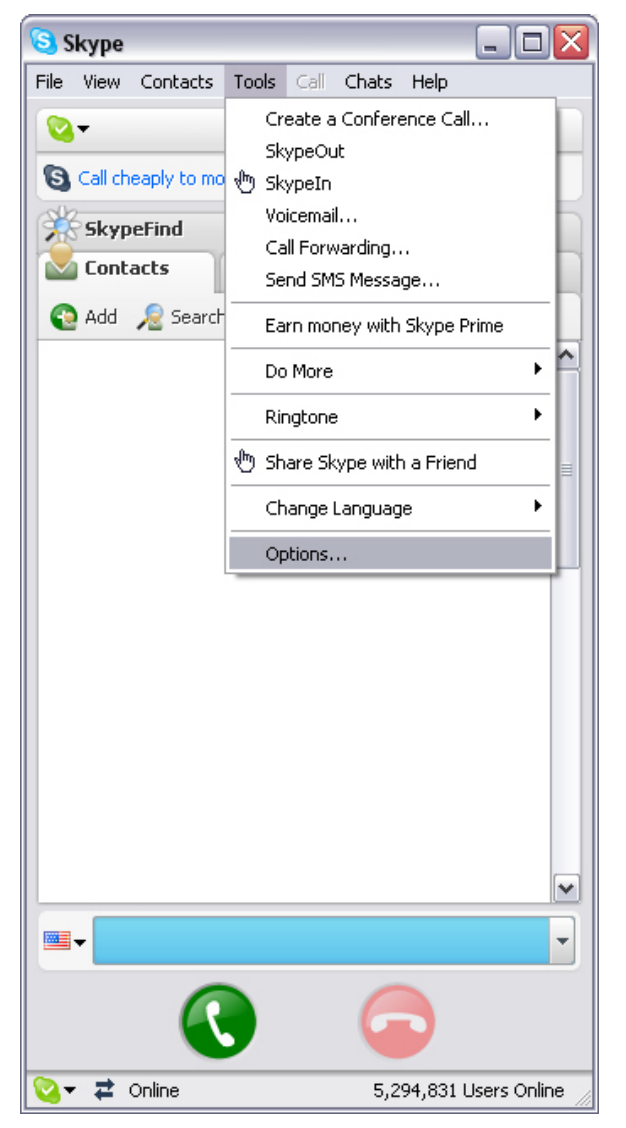

3. Zvoľte **Sound Devices (Zvukové zariadenia)** a v **Audio in (Zvuk vstup)**  nastavte **CamSuite Virtual Audio.**

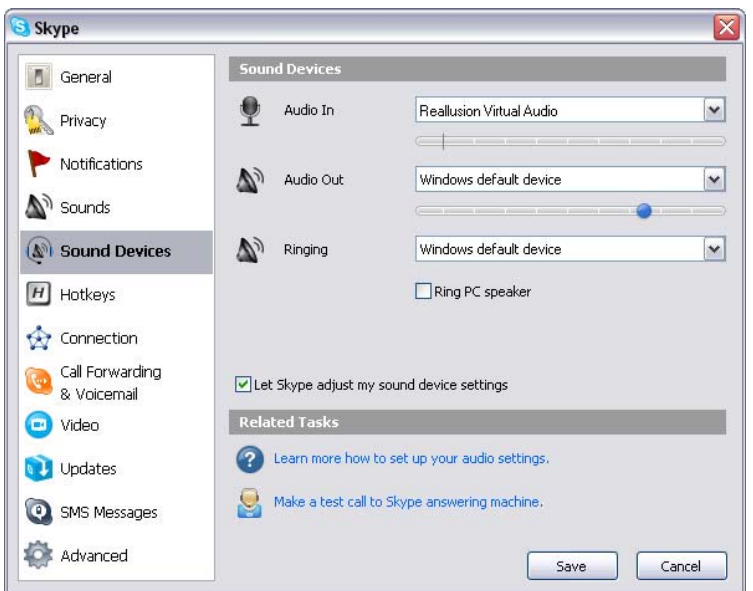

4. Zvoľte **Video** a **Select webcam (Zvoliť webkameru)** nastavte na **CamSuite Virtual Camera**.

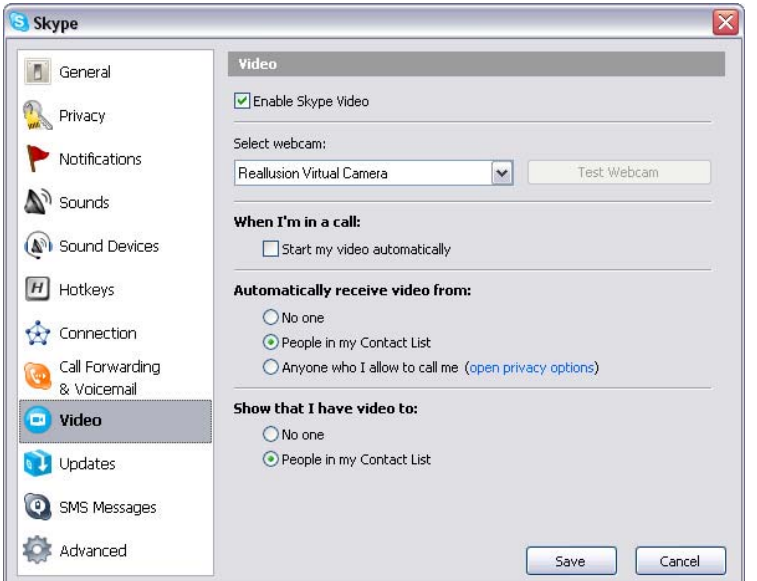

5. Kliknite na tlačidlo **Save (Uložiť).** Váš messenger potom prijme svoje zvukové a video zdroje z aplikácie **Cam Suite**.

### **Riešenie problémov**

### **Ot.1: Počítač nevie nájsť webkameru, keď je pripojený cez predĺžený USB kábel.**

Riešenie:

• Webkameru pripojte priamo k USB portu na počítači. Presvedčte sa, že webkamera je pripojená k USB portu na zadnej strane počítača. USB porty na prednej strane niektorých počítačov nemajú dostatok napájanie pre webkameru.

### **Ot.2: Pre USB port nie sú rezervované dostatočné systémové zdroje, následkom čoho systém nefunguje.**

V systéme je príliš veľa zariadení, čo spôsobuje IRQ problémy s USB ovládačom systému.

Vykonajte nasledovné:

- Odpojte od systému USB zariadenia.
- Reštartujte systém.
- Počítač realokuje zdroje.

### **Ot.3: Webkamera nezasvieti alebo počítač sa reštartuje z neznámeho dôvodu.**

USB zariadenie možno odčerpáva príliš veľa napätia z počítača. To sa stáva hlavne keď pripájate USB zariadenia k pasívnemu USB rozdeľovaču alebo rozdeľovaču so samonapájaním. Zobrazí sa dialógové okno so oznamom

**USB Hub Power Exceeded (Prekročene napájania USB rozdeľovača).**

Skúste nasledovné:

- Webkameru pripojte priamo k USB portu na počítači.
- Používajte USB rozdeľovač s externým napájaním.